# ECHOLINK & ALLSTARLINK

 $\Box$ 

0

 $\cap$ 

FOX RIVER RADIO LEAGUE

# WHAT IS VOIP

Voice over Internet Protocol (VoIP), also called IP telephony, is a method and group of technologies for the delivery of voice communications and multimedia sessions over Internet Protocol (IP) networks.

### HAM VOIP – ANALOG SYSTEMS

- Echolink
- IRLP
- AllStarLink
- Hamshack Hotline

### **TYPES OF HAM RADIO LINKING FOR VOICE**

#### • Fully Digital

- Digitized audio end-to-end from your microphone to their speaker
- Requires new radios & repeaters, all require some proprietary, closed components
- Examples: DMR, DSTAR, System Fusion
- Analog over IP
- Analog RF to repeater digital IP between repeaters, simplex nodes, computers
- Overlays nicely on top of existing radios and repeaters
- Can add Internet connections from PCs, smartphones
- Examples: IRLP, Echolink, AllStarLink
- Analog over analog radio
- Analog (usually FM) end-to-end
- Limited distance, can lose quality with each hop
- Examples: FM radio links, split-site repeaters

### HAM RADIO VOIP SYSTEMS

- Echolink (http://echolink.org)
  - Radio/Smartphone/PC to Radio/Smartphone/PC
  - Good (but not great) voice quality
  - Easiest Smartphone option
  - Has some network limitations
  - Used to require Windows PC at repeater
- AllStarLink (http://allstarlink.org)
- Radio/Smartphone/PC to Radio/Smartphone/PC
- Smart Phone and PC support works, but is a little "rough"
- Great, crystal clear voice quality (as good as the radio/repeater is)
- Best repeater-to-repeater options
- Very flexible network options
- Can function without the Internet (using private networks)

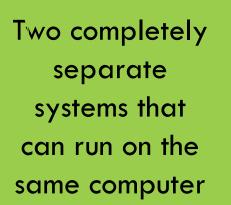

### ALLSTARLINK SOFTWARE - SOME DETAILS

- Based on Asterisk a free, open source Linux based PBX phone system
  - Asterisk used in business to handle many phone extensions, voicemail, auto-attendant, etc
  - Adapted a little to connect radio systems
  - Carries voice, and PTT, COS, other radio-specific information
- App runs on Linux called "app\_rpt" that handles Allstar connections between repeaters, simplex nodes, computers
- Can run on any Linux computer (PC, laptop, Raspberry PI, etc)

# MORE ABOUT ALLSTARLINK

- More than 1500 nodes online across the world as of Feb 2016
- Including:

 the statewide W3WAN Wide Area Network in PA several other large multi-state systems across the U.S. Since it's a completely open standard - hams are experimenting • Bridges to DMR digital talkgroups, DSTAR reflectors, Echolink Lots of small simplex nodes at people's houses You can make your own (later in these slides) Some huge statewide and worldwide networks Some small scale networks with 2-3 repeaters linked • Some systems are interconnected full time, some on demand

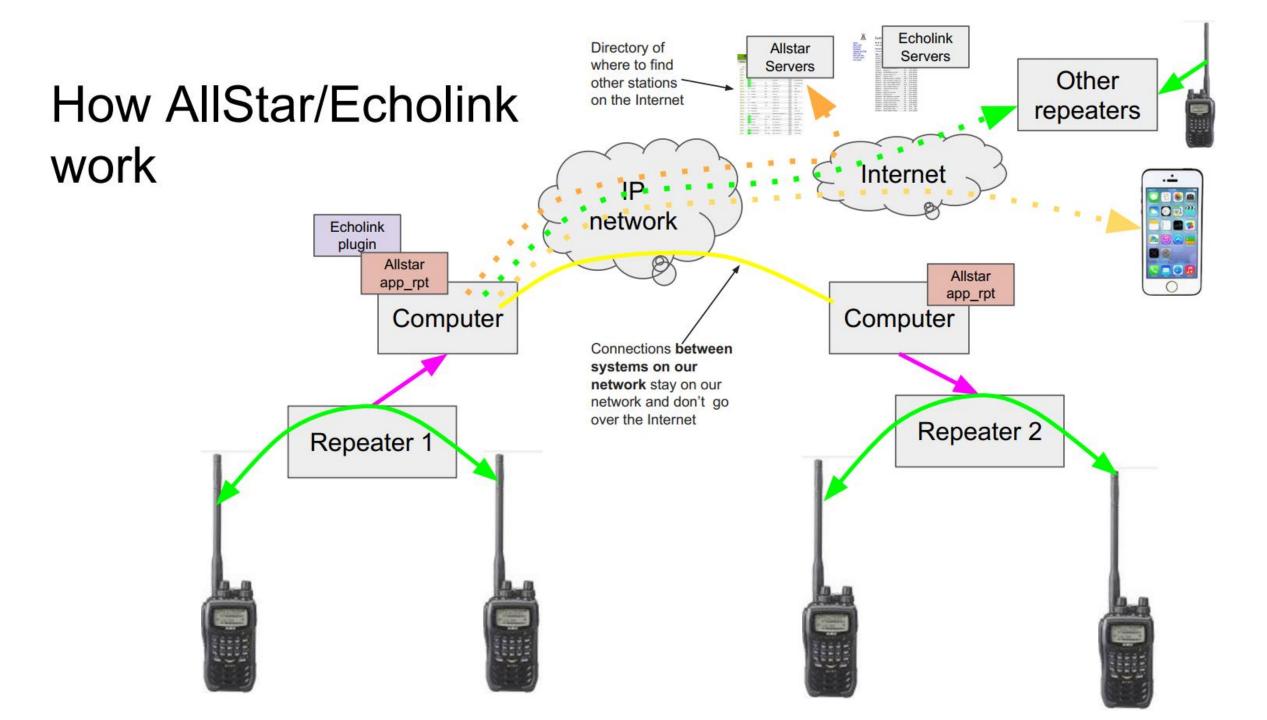

## ECHOLINK SOFTWARE DETAILS

Designed by Jonathan Taylor, a radio amateur with call sign K1RFD Official software runs on Windows PC and smartphones Third party projects can run on Linux SBC's Easiest for end user to install and use

### HOW DO I GET STARTED WITH ECHOLINK

- Start at www.echolink.org
- Get Authenticated You will need an ORIGINAL copy of your license

https://www.echolink.org/validation/uls/

- Install the software on your computer or smartphone
- Connect to node \*ECHOTEST\* to set audio levels
- Connect to the node of your choice
  - W9CEQ-R node 230933

| 144 |    |    |   |   |   |   |   |
|-----|----|----|---|---|---|---|---|
| A   | Ec | ch | o | L | i | n | k |

Ó

File Edit Station Tools View Help

#### : 🦻 | 😋 🔇 co | 👗 🖹 | 😂 💯 🔎 🜲 | 🔯 🖂 | 🚫 🚹 🚺 | 🕨 🔳 11 🖷 | 🕐

|                              | Setup Wizard |                                                                                                    | ×          |              |
|------------------------------|--------------|----------------------------------------------------------------------------------------------------|------------|--------------|
|                              |              | Welcome to EchoLink. This wizard helps you get your new<br>software up and running quickly.<br>Note: Access to the EchoLink system is granted to licensed<br>Amateur Radio operators only.<br>Click Next to continue, or Cancel to exit. |            |              |
|                              |              | < Back Next> Cancel Help                                                                                                    |            |              |
| 🛄 Index View 🖾 Explorer View |              |                                                                                                    |            |              |
|                              | [Ready]      |                                                                                                    |            | ^            |
|                              |              |                                                                                                    |            | ~            |
|                              |              |                                                                                                    |            | <u>S</u> end |
| Ready                        |              |                                                                                                    | 1234567890 |              |

 $\Box$   $\times$ 

\_\_\_\_

\_\_\_\_

File Edit Station Tools View Help

#### i 🖋 | 😎 😆 co | 👗 🖷 📋 | 🌫 💯 🔎 🐥 | 🔯 🖂 | 🚫 | ╁ 🗊 | 🕨 🔳 💶 🦉

| Setup Wizard               |                                                                                                    | ×          |
|----------------------------|----------------------------------------------------------------------------------------------------|------------|
|                            | Please select one of the following: <ul> <li>Computer User</li> <li>Select this option if you expect to use EchoLink using your PC's microphone and speaker only.</li> <li>Sysop</li> <li>Select this option if you intend to connect radio equipment to your computer and set up a link to simplex frequency or a repeater.</li> <li>Simplex Link</li> <li>Repeater Link</li> </ul> <li><ul> <li>Back</li> </ul> </li> <li>Next &gt; Cancel Hele</li> | a          |
| Index View 🖾 Explorer View |                                                                                                    |            |
| [Rea                       | ,<br>idy]                                                                                                    | ^          |
|                            |                                                                                                    | ✓<br>Send  |
| ady                        |                                                                                                    | 1234567890 |

| 👗 EchoLink                     |                                                                                                    | - 🗆 X     |
|--------------------------------|----------------------------------------------------------------------------------------------------|-----------|
| File Edit Station Tools View E | elp<br>🔎 🐥   🔯 📨   🚫   📲 🕕   🕨 🔳 💵 💷 🕘 😨                                                                              |           |
|                                |                                                                                                    |           |
|                                | Setup Wizard X                                                                                                    |           |
|                                | Please enter the following information:     Callsign:   Password:   Password:   first Name:   Location:   Email Addr: |           |
|                                | < Back Next > Cancel Help                                                                                             |           |
| Index View 🖾 Explorer View     |                                                                                                    |           |
|                                | [Ready]                                                                                                    | ^         |
|                                |                                                                                                    | Send      |
| Ready                          | <br>۲ <sup>^</sup>                                                                                                    | 234567890 |

 $\cap$ 

9

 $\bigcirc$ 

| i 🖋   😎 😣 co   👗 둼 📋   😅 🎚 | ▣ 🔎 📥   🔯 🖂   🚫   ι |                                                                                                    |                                   |          |  |
|----------------------------|---------------------|----------------------------------------------------------------------------------------------------|-----------------------------------|----------|--|
|                            |                     |                                                                                                    |                                   |          |  |
|                            | Setup Wizard        | Please enter the following information:   Callsign:   Password:   *********   Password:   *********   First Name:   Curt   Location:   Aurora, IL   Email Addr:   w9ynp@arrl.net | don't already have<br>noose one.) |          |  |
| Index View 🔯 Explorer View |                     | < Back Next > Canc                                                                                                    | el Help                           |          |  |
|                            | [Ready]             |                                                                                                    |                                   | <u> </u> |  |

\_\_\_\_

File Edit Station Tools View Help

#### i 🥖 | 🕗 🙁 ca | 👗 📴 | 😂 💯 🔎 🜲 | 🔯 🖂 | 🚫 🔒 🕕 | 🕨 🔳 💶 🦉

| Setup Wizard                 |                                                          | ×                         |      |
|------------------------------|----------------------------------------------------------|---------------------------|------|
|                              | C Europe (including<br>C Oceania C North Am<br>(Southern | ır callsign is<br>e Next. |      |
| 🛄 Index View 🔯 Explorer View |                                                          |                           |      |
| [Ready                       | ]                                                        |                           | ^    |
|                              |                                                          |                           | Send |
| Ready                        |                                                          | 1234567                   | 890  |

File Edit Station Tools View Help

#### i 🖋 | 😎 😂 📭 | 👗 👘 📋 | 🌫 💯 🔎 🐥 | 🔯 🖾 | 🚫 | ╁ 🗊 | 🕨 🔳 💶 🦉

| Firewall/Router Tester     |                                                                                                    | ×          |             |
|----------------------------|----------------------------------------------------------------------------------------------------|------------|-------------|
|                            | If you connect to the Internet through a router or firewall, or if<br>there is Internet security software installed on your computer,<br>you might need to make certain adjustments for EchoLink to<br>work correctly.<br>To test your Internet connection now, click the Firewall Test<br>button below. To skip this test (or do it later), click Next.<br>Firewall Test<br>< Back Next> Cancel Help |            |             |
|                            |                                                                                                    |            |             |
| Index View 🖾 Explorer View |                                                                                                    |            |             |
| [Ready]                    |                                                                                                    |            | <u>Send</u> |
| Ready                      |                                                                                                    | 1234567890 |             |

1234567890

File Edit Station Tools View Help

#### i 🖋 | 😎 ⊠ 📭 | 👗 🖷 📋 | 🌫 💯 🔎 🐥 | 🔯 🖂 | 🚫 | 👍 🕕 | 🕨 🔳 💶 🦉

|                              | Setup Wizard    |                                                                                                    | ×            |
|------------------------------|-----------------|----------------------------------------------------------------------------------------------------|--------------|
|                              |                 | Setup is now complete!         If you have never before used EchoLink with the callsign you just entered, your callsign must be verified by the system before you can begin using EchoLink.         There are several ways you can validate your callsign for EchoLink. For information about this process, click Finish below, then see the Validation section of the EchoLink Wel site.         < Back       Finish       Cancel       Help | b            |
| 🔟 Index View 🖄 Explorer View | <u>ا</u> ــــــ |                                                                                                    |              |
|                              | [Ready]         |                                                                                                    | ^            |
|                              |                 |                                                                                                    | ~            |
|                              |                 |                                                                                                    | <u>S</u> end |

Ready

| Tools View Help                                                                                      |                                                                                                    |                                                                                                    |
|----------------------------------------------------------------------------------------------------|----------------------------------------------------------------------------------------------------|----------------------------------------------------------------------------------------------------|
|                                                                                                    |                                                                                                    |                                                                                                    |
| Alarms Alt+A                                                                                         |                                                                                                    |                                                                                                    |
| S List Me as Busy Alt+B<br>Disable Link<br>Listen-Only Mode                                          |                                                                                                    |                                                                                                    |
| Preferences     Alt+P       Sysop Settings     Alt+Y       Link Setup Wizard     Adjust Sound Device | , <sub>3)</sub>                                                                                                    |                                                                                                    |
| <ul> <li>Start Recording Alt+F2</li> <li>Play Sound File</li> </ul>                                  |                                                                                                    |                                                                                                    |
| Outbound Router Test<br>Inbound Router Test                                                          |                                                                                                    |                                                                                                    |
| plorer View                                                                                          |                                                                                                    |                                                                                                    |
| [Ready                                                                                               |                                                                                                    |                                                                                                    |
|                                                                                                    | Disable Link<br>Listen-Only Mode<br>Setup Alt+E<br>Preferences Alt+P<br>Sysop Settings Alt+Y<br>Link Setup Wizard<br>Adjust Sound Device<br>Tone Generator<br>Start Recording Alt+F2<br>Play Sound File<br>Stop Alt+F3<br>Pause Playback<br>Outbound Router Test<br>Inbound Router Test | Disable Link<br>Listen-Only Mode<br>Setup Alt+E<br>Preferences Alt+P<br>Sysop Settings Alt+Y<br>Link Setup Wizard<br>Adjust Sound Device Tone Generator<br>Start Recording Alt+F2<br>Play Sound File<br>Stop Alt+F3<br>Pause Playback<br>Outbound Router Test<br>Inbound Router Test |

 $\bigcirc$ 

900

| <ul> <li>Locations</li> <li>Africa (23)</li> <li>Asia (577)</li> <li>Europe (1,363)</li> <li>North America (3,118)</li> </ul> | Afri System Setup ×                                                                                                    |
|----------------------------------------------------------------------------------------------------|----------------------------------------------------------------------------------------------------|
| Oceania (234) South America (407) Node Types Alarms New Favorites (1) Recent QSOs Search Results Index View Explorer View     | Euro       My Station       Servers       Proxy       Timing       Audio       Performance         Nor       Input Device:       [system default]       Imput Device:       [system default]       Imput Device:       Speakers / Headphones (Realtek Audio)       Imput Device:       Speakers / Headphones (Realtek Audio)       Imput Device:       Speakers / Headphones (Realtek Audio)       Imput Device:       Speakers / Headphones (Realtek Audio)       Imput Device:       Imput Device:       Speakers / Headphones (Realtek Audio)       Imput Device:       Imput Device:       Imput Dev |
|                                                                                                    | OK Cancel Help                                                                                                    |

| File Edit Station   File Edit Station   File Edit Edit Station   File Edit Edit Station   File Edit E                                                                                                    | 👗 EchoLink - W9YNF | Р     |                               |         | _ | ×            |  |
|----------------------------------------------------------------------------------------------------|--------------------|-------|-------------------------------|---------|---|--------------|--|
| 5.959 talence on nomented                                                                                                    | File Edit Station  | Тос   | ols View Help                 |         |   |              |  |
| Castions     Arica (23)     Arica (23)     Arica (24)     Arica (25)     Arica (27)     Arica (27)     Arica (27)     Arica (27)     Arica (27)     Arica (27)     Arica (27)     Arica (27)     Arica (27)     Arica (27)     SetupAlt+E     Sysop SettingsAlt+P     Sysop SettingsAlt+Y     Link Setup Wizard     Recording     Node Types     Adjust Sound Device      Playback     Recording     Start Recording Alt+F2     Play Sound File     Stop Alt+F3     Playe Sound File     Stop Alt+F3     Playe Sound File     Stop Alt+F3     Playe Sound Router Test     Inbound Router Test     Inbound Router Test | : #   🖸 🛛 co   🐰   |       | Alarms                        | Alt+A   |   |              |  |
| Europe (1,3     Setup Alt+E     Sysop Settings Alt+P     Sysop Settings Alt+Y     Sysop Settings Alt+Y     Sysop Settings Alt+Y     Link Setup Wizard     Node Types     Adjust Sound Device     Adjust Sound Device     Playback     Recording     Search Results     Sop     Alt+F3     Pause Playback     Outbound Router Test     Inbound Router Test     Inbound Router Test     Record ing     Mex View     Search Results     Factorer View                                                                                                    | Locations          | 0     | Disable Link                  | Alt+B   |   |              |  |
| Adams<br>Adjust Sound Device Playback<br>Recording<br>Start Recording Alt+F2<br>Play Sound File<br>Stop Alt+F3<br>Pause Playback<br>Outbound Router Test<br>Inbound Router Test<br>Inbound Router Test<br>Ready]                                                                                                    | Europe (1,30       | r 📰   | Preferences<br>Sysop Settings | Alt+P   |   |              |  |
| Favorites (1) Start Recording   Recent QSOs   Search Results   Stop   Alt+F3   Pause Playback   Outbound Router Test   Inbound Router Test   Inbound Router Test   Index View   [Ready]                                                                                                    |                    |       |                               | •       |   |              |  |
| Inbound Router Test Inbound Router Test Index View  Explorer View IReady                                                                                                    | Recent QSOs        |       | Play Sound File<br>Stop       |         |   |              |  |
| [Ready]                                                                                                    |                    |       | Outbound Router Test          |         |   |              |  |
| [Ready]                                                                                                    |                    |       |                               |         |   |              |  |
|                                                                                                    | 🔟 Index View 🖄 Ex  | xplor | er View                       |         |   |              |  |
| <u>S</u> end                                                                                                    |                    |       |                               | [Ready] |   |              |  |
|                                                                                                    |                    |       |                               |         |   | <u>S</u> end |  |

 $\bigcirc$ 

9

 $\mathcal{O}$ 

 $\bigcap$ 

|   | 👗 EchoLin         | k - W | 9YNP          |           |        |                             | - 0  | ×            |                           |
|---|-------------------|-------|---------------|-----------|--------|-----------------------------|------|--------------|---------------------------|
| С | File Edit         | Stat  | tion Tools    | View      | Help   |                             |      |              | d                         |
|   | : #   🖸 🛛         | 4     | Transmit      |           | Space  | 🖸 🖾   🚫   📲 🕕   🕨 🔲 💷 🛛 🔍 😨 |      |              |                           |
|   | 6,005 stations or |       | Connect       |           | Alt+C  |                             |      |              |                           |
|   | E. Locat          |       | Connect To    | D         | Ctrl+O |                             |      |              |                           |
|   |                   |       | Connect to    | Test Sen  | ver    | (23)                        |      |              |                           |
|   | Alarn             |       | Reconnect     |           |        | 568)<br>e (1,475)           |      |              |                           |
|   |                   |       | Disconnec     | t         |        | America (3,113)             |      |              |                           |
|   | Recer             | CO.   | Call CQ       |           | ALL 0  | ia (193)                    |      |              |                           |
|   | Searc             |       | Info          |           |        | America (394)               |      |              |                           |
|   |                   | Þ     | Find          |           | Ctrl+F |                             |      |              |                           |
|   |                   | a     | Refresh Lis   | st        | F5     |                             |      |              |                           |
|   |                   |       |               |           |        |                             |      |              | Contraction of the second |
|   |                   |       |               |           |        |                             |      |              | 1.1211                    |
|   |                   |       |               |           |        |                             |      |              |                           |
|   |                   |       |               |           |        |                             |      |              |                           |
|   |                   |       |               |           |        |                             |      |              |                           |
|   |                   |       |               |           |        |                             |      |              |                           |
|   |                   |       |               |           |        |                             |      |              |                           |
|   |                   |       |               |           |        |                             |      |              |                           |
|   |                   |       |               |           |        |                             |      |              |                           |
|   |                   |       |               |           |        |                             |      |              |                           |
|   | Index Vi          | ew 🤅  | Explorer      | View      | ,      |                             |      |              |                           |
|   |                   |       |               |           |        | [Ready]                     |      | ~            |                           |
|   |                   |       |               |           |        |                             |      |              | (                         |
|   |                   |       |               |           |        |                             |      |              |                           |
|   |                   |       |               |           |        |                             |      | ~            |                           |
| ρ |                   |       |               |           |        |                             | <br> |              |                           |
|   |                   |       |               |           |        |                             |      | <u>S</u> end |                           |
|   | Connect to a      | spec  | ial server to | test your | audio  |                             |      |              |                           |

 $\bigcap$ 

 $\bigcirc$ 

 $\bigcirc$ 

|        | 👗 EchoLink - W9YNP              |                |                             |   | - 0 | ×            |  |
|--------|---------------------------------|----------------|-----------------------------|---|-----|--------------|--|
|        | File Edit Station Tools View He | lp             |                             |   |     |              |  |
|        |                                 | Space          | 🖾 🖾   🚫   📠 🕕   🕨 💷 💷 💷 🛛 😰 |   |     |              |  |
|        | 5,958 stations on Connect       | Alt+C          |                             |   |     |              |  |
|        |                                 | Ctrl+O         | (23)                        |   |     |              |  |
|        |                                 |                | 77)                         |   |     |              |  |
|        | Eu Eu                           |                | e (1,362)                   |   |     |              |  |
|        |                                 | Alt+D<br>Alt+Q | America (3,115)             |   |     |              |  |
|        |                                 | AILTQ          | ia (227)<br>America (414)   |   |     |              |  |
|        | 🖮 🔄 Node                        | Ctol . F       | America (414)               |   |     |              |  |
|        |                                 | Ctrl+F<br>F5   |                             |   |     |              |  |
|        | New C Refresh List              | 15             |                             |   |     |              |  |
|        | Recent QSOs                     |                |                             |   |     |              |  |
|        | Search Results                  |                |                             |   |     |              |  |
|        |                                 |                |                             |   |     |              |  |
|        |                                 |                |                             |   |     |              |  |
|        |                                 |                |                             |   |     |              |  |
|        |                                 |                |                             |   |     |              |  |
|        |                                 |                |                             |   |     |              |  |
|        |                                 |                |                             |   |     |              |  |
|        |                                 |                |                             |   |     |              |  |
|        | Index View 🔯 Explorer View      |                |                             |   |     |              |  |
|        |                                 |                | [Ready]                     |   |     | ^            |  |
|        |                                 |                |                             |   |     |              |  |
|        |                                 |                |                             |   |     |              |  |
|        |                                 |                |                             |   |     | $\sim$       |  |
| )<br>) |                                 |                |                             |   |     | <u>S</u> end |  |
|        | Connect to any station          |                |                             | , |     |              |  |

 $\bigcap$ 

0

👗 EchoLink - W9YNP

File Edit Station Tools View Help

#### : # | 🕑 🙁 co | 🐰 🐁 📺 | 🌫 🏴 🔎 🐥 | 🔯 🖂 | 🚫 🔒 🕕 | 🕨 🔳 11 😐 | 😨

| 5,958 stations on nawest.echolink.org |                                               |   |
|---------------------------------------|-----------------------------------------------|---|
| Emer Locations                        | Name                                          |   |
| 🗈 🔤 Africa (23)                       | Africa (23)                                   |   |
| 🗄 🖳 Asia (577)                        | Asia (577)                                    |   |
| 🗉 🖳 Europe (1,362)                    | Europe (1,362)                                |   |
| 🗉 🔤 North America (3,115)             | North America (3,115)                         |   |
| 🗉 🖳 Oceania (227)                     | Oceania (227)                                 |   |
| 🗄 🔚 South America (414)               | South America (414)                           |   |
| 🗄 🖳 Node Types                        |                                               |   |
|                                       |                                               |   |
|                                       | Connect To X                                  |   |
|                                       |                                               |   |
|                                       | Enter any one of the following items: Connect |   |
| Search Results                        | Callsign: W9CEQ-R Cancel                      |   |
|                                       |                                               |   |
|                                       | Node #:                                       |   |
|                                       |                                               |   |
|                                       |                                               |   |
|                                       |                                               |   |
|                                       |                                               |   |
|                                       |                                               |   |
|                                       |                                               |   |
| Index View 🔯 Explorer View            | J                                             |   |
|                                       | [Ready]                                       |   |
|                                       |                                               |   |
|                                       |                                               |   |
|                                       |                                               |   |
|                                       |                                               |   |
|                                       |                                               |   |
| Ready                                 |                                               | , |
|                                       |                                               |   |

 $\Box$   $\times$ 

~

 $\sim$ 

<u>S</u>end

\_\_\_\_

### DO I HAVE TO USE A COMPUTER OR SMARTPHONE?

### •YES

- At this time the 147.210 repeater does NOT allow connecting to other Echolink repeaters.
- You may connect to the 2 meter repeater via your phone or computer.
- All DTMF Echolink commands will be ignored by the controller.
- This is only phase 1 of the Echolink project.
- Eventually, we will add Echolink support to the 440 system and allow remoting to other systems.

### HAVING A QSO WITH AN ECHOLINK STATION

#### **Press PTT and pause for 2 seconds before speaking.**

This gives time for all links to become operational otherwise, the first couple words of the transmission will be lost.

#### Pause a minimum 3-5 seconds between transmissions. Wait for the 'K'

Stations cannot break-in when stations quickly key-up (or "tailgate") after the previous transmission. System timeouts are caused when links are not given proper time to reset.

### DIFFERENCES FROM THE REPEATER DOWN THE DIAL

- We are not running the official Echolink software so it works a little different.
- When you connect the "connection" message is only sent to the repeater transmitter.
- When you transmit and unkey the 'K' courtesy tone is sent out over the repeater transmitter but no tone is sent to Echolink.
- When an RF user unkeys the normal courtesy tone is sent to the repeater transmitter but the 'K' courtesy tone is sent to Echolink.

### WHY DOESN'T THE REPEATER ANNOUNCE MY CALL

- You connected using a Relay or Proxy
- Ports 5198 and 5199 are blocked by your router

| Firewall/Router Tester                                                                                                    |         | × |  |
|----------------------------------------------------------------------------------------------------|---------|---|--|
| Testing Complete - See Details Below                                                                                                    | Close   |   |  |
| Testing TCP connectivitySucceeded.<br>Testing UDP connectivity                                                                                             | Help    |   |  |
| UDP 5198 Outbound Ping Test,Succeeded,<br>UDP 5199 Outbound Ping Test,Succeeded, Pi                                                                        |         |   |  |
| Outbound Ping test SUCCEEDED,                                                                                                    |         |   |  |
| Local IP address: 192.168.1.3                                                                                                    |         | ^ |  |
| The test successfully connected to the EchoLink server on TCP port 5200. This means that your system's TCP configuration is correct for use with EchoLink. |         |   |  |
| Outbound Ping Test Results: PASS                                                                                                    |         |   |  |
| The Internet connection appears to be correctly configured for connecting to other EchoLink stations (outbound).                                           |         |   |  |
| To test your ability to accept *incoming* connections, ple<br>the Inbound Router Test menu item.                                                           | ase see | ~ |  |

| •∎ CC 🝣   |                       | 10:12 AM |           | 68% 🔳        |
|-----------|-----------------------|----------|-----------|--------------|
| Station   |                       |          |           |              |
| Callsign  | and Pass              | word     | W9        | YNP >        |
| Location  | n and Nam             | ne       |           | >            |
| Networl   | k Connec              | tion     |           |              |
| Relay     |                       |          |           |              |
| Direct    |                       |          |           | $\checkmark$ |
| Public P  | roxy                  |          |           |              |
| Custom    | Proxy                 |          |           | >            |
| Preferen  | nces                  |          |           |              |
| End-RX    | Sound                 |          |           | $\bigcirc$   |
| Text Sou  | und                   |          |           |              |
| Stay in C | QSO in Ba             | ckgrour  | nd        |              |
| Enable F  | Remote P <sup>-</sup> | ГТ       |           |              |
| About     |                       |          |           | _            |
| Version   |                       |          |           | 2.16         |
| Build     |                       |          |           | 2.16.25      |
|           | U                     |          | *         | †∔†          |
| QSO       | Text                  | Stations | Favorites | Settings     |

10:12 AM

. III CC 🗢

68% 🔳

### HOW DO I USE ALLSTARLINK

• Buy or build your own node

Clearnode - https://www.node-ventures.com/

Shari node - <a href="https://kitsforhams.com/">https://kitsforhams.com/</a>

Build your own - <a href="https://allstarsetup.com/modify-the-baofeng-888s-for-allstar/">https://allstarsetup.com/modify-the-baofeng-888s-for-allstar/</a>

Connect with your Smart Phone

iPhone - Repeater Phone

OAndroid – DVSwitch mobile

# QUESTIONS

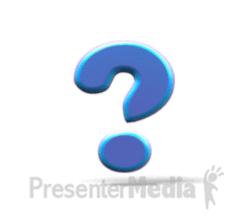

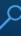